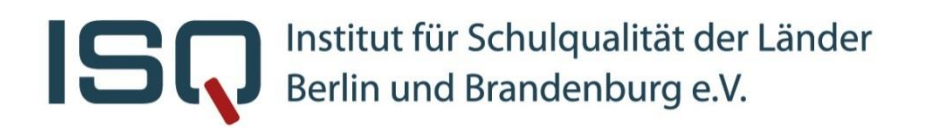

# **Benutzerhandbuch zur Arbeit mit dem LauBe-Portal**

[www.laube.isq-bb.de](http://www.laube.isq-bb.de/)

### **Impressum:**

**Herausgeber:** Institut für Schulqualität der Länder Berlin und Brandenburg e.V. (ISQ) Schwendener Str. 31 14195 Berlin Tel: 030 / 83 85 83 50 Fax: 030 / 838 458 310 E-Mail[: laube@isq-bb.de](mailto:laube@isq-bb.de) Internet: www.laube.isq-bb.de

**Version**: April 2021

### **Autoren/Redaktion**:

Dominique Gönder Maria Weigand Elisabeth Ouart Caroline Magister Gundula Meiering

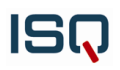

### **Inhaltsverzeichnis**

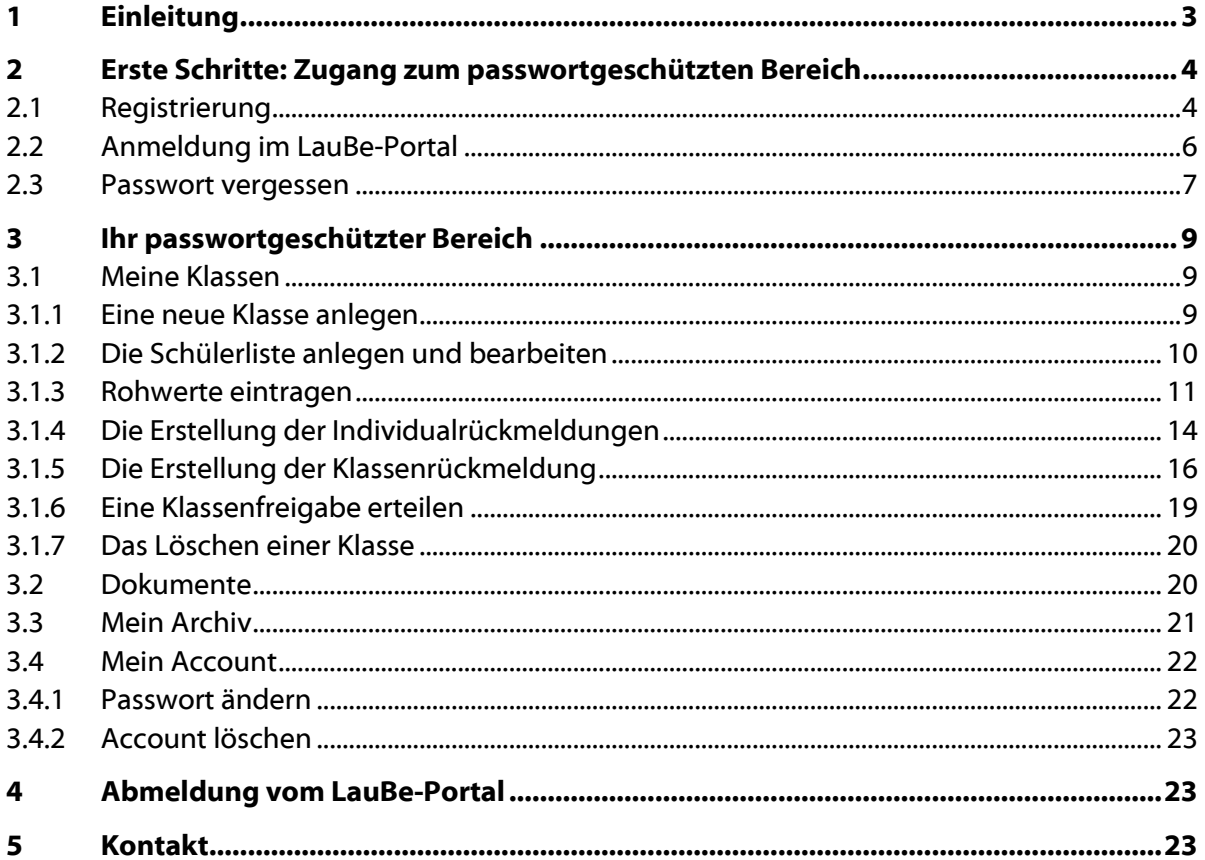

## 150

### <span id="page-3-0"></span>**1 Einleitung**

Um Lehrkräfte bei ihrer Arbeit mit der Lernausgangslage Berlin (LauBe) zu unterstützen, wurde das LauBe-Portal als gemeinschaftliches Projekt vom Institut für Schulqualität der Länder Berlin und Brandenburg (ISQ), der Freien Universität Berlin und der Senatsverwaltung für Bildung, Jugend und Familie auf den Weg gebracht.

Die Lernausgangslage Berlin ist ein von der Senatsverwaltung zur Verfügung gestelltes Erhebungsinstrument, mit dem die sprachlichen und mathematischen Fähigkeiten von Berliner Schulanfängerinnen und Schulanfängern sinnvoll und übersichtlich festgestellt werden können. Die Ergebnisse liefern Ansatzpunkte für einen individualisierten Unterricht.

LauBe findet seit dem Schuljahr 2006/2007 in vielen Berliner Grundschulen Anwendung. Das ursprüngliche Material wurde umfassend überarbeitet und kommt fortan in der optimierten Fassung zum Einsatz. Teile des neuen Materials sind normiert. So lassen sich die wichtigsten Ergebnisse der Kinder über die Lerngruppe hinaus einordnen.

Das Portal zur Lernausgangslage Berlin bietet Lehrkräften aus dem Land Berlin eine praktikable und effiziente Möglichkeit zur Auswertung der erhobenen Lernausgangslagen ihrer Schulanfängerinnen und Schulanfänger. Nach der Durchführung der Grundmodule können die Ergebnisse jedes Kindes im Portal eingegeben werden. Auf dieser Grundlage werden automatisch die wichtigsten Ergebnisse tabellarisch und grafisch aufbereitet und als anschauliche Rückmeldungen auf Schüler- und Klassenebene zur Verfügung gestellt. Da diese Rückmeldungen alle wichtigen Informationen bündeln, entfällt das selbstständige Heraussuchen der Vergleichswerte aus den Prozentrangtabellen.

### **Der Nutzen auf einen Blick**

- ✓ Praktikable Alternative zur eigenhändigen Auswertung der Lernausgangslage Berlin
- ✓ Einfache Handhabung
- ✓ Individuelle Nutzung durch die Lehrkräfte
- ✓ Sofortige Ergebnisrückmeldung
- ✓ Wichtigste Ergebnisse aufbereitet in PDF-Dokumenten zum Speichern und Ausdrucken

Darüber hinaus finden Sie unter dem Menüpunkt "Dokumente" zusätzliche Informationen u. a. zur genaueren Interpretation der Rückmeldungen. Auf der Startseite des LauBe-Eingabeportals ist auch ein weiterführender Link zum passwortgeschützten ISQ-Portal hinterlegt, von dem Sie die Durchführungsmaterialien für die Grundmodule herunterladen können. Das Passwort erhalten Sie von Ihrer Schulleitung.

Die Nutzung des LauBe-Portals ist für Sie kostenfrei und bedarf keiner Genehmigung.

**Dieses ausführliche Benutzerhandbuch richtet sich in erster Linie an Lehrkräfte, die sich genauere Informationen über den Ablauf im LauBe-Portal verschaffen möchten und es zum ersten Mal nutzen.**

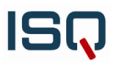

Im Folgenden wird Ihnen zunächst der Nutzen des Portals beschrieben und schließlich der Umgang mit diesem genau erklärt. Die Texte werden durch Screenshots bildlich ergänzt. Dabei sind wichtige Stellen in den Abbildungen, auf welche im Text Bezug genommen wird, farblich durch Kreise markiert. Sie können diese Anleitung begleitend während der gesamten Ergebniseingabe nutzen oder punktuell Fragen klären, die im Laufe des Prozesses entstehen.

### <span id="page-4-0"></span>**2 Erste Schritte: Zugang zum passwortgeschützten Bereich**

In diesem Kapitel wird Ihnen erklärt, wie Sie Ihr passwortgeschütztes Benutzerkonto anlegen, sich im LauBe-Portal anmelden und wie beim Vergessen des Passworts vorzugehen ist.

### <span id="page-4-1"></span>**2.1 Registrierung**

Über den Link "**Kostenlos registrieren"** können Sie Ihr persönliches, passwortgeschütztes Benutzerkonto anlegen1. Jede Lehrkraft an einer Berliner Grundschule kann sich unter Angabe einer gültigen E-Mail-Adresse und eines selbstgewählten Passworts registrieren. Diese Registrierung ist zur Nutzung des Portals einmalig notwendig.

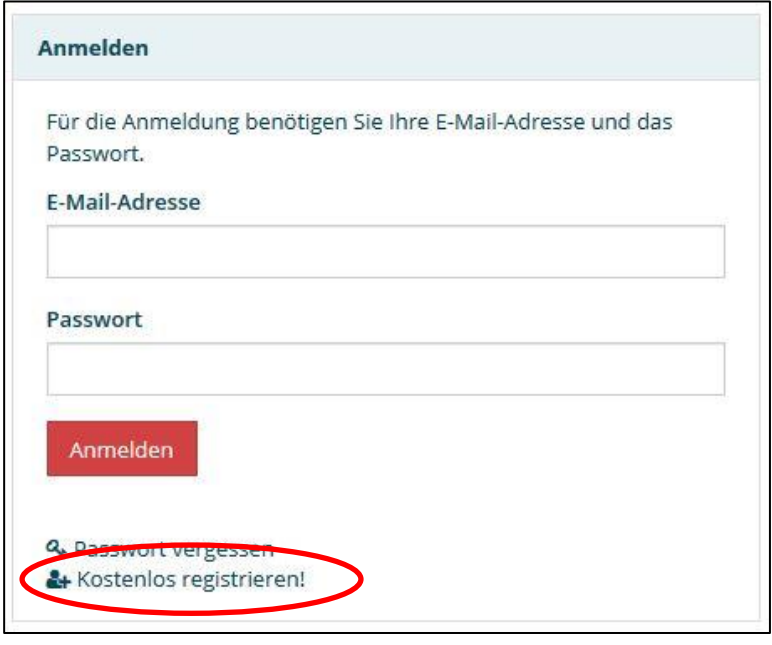

Es öffnet sich eine Seite, auf der Sie Ihre Zugangsdaten festlegen. Geben Sie eine aktive und noch nicht für das LauBe-Portal benutzte E-Mail-Adresse sowie ein frei wählbares Passwort an. Aus Sicherheitsgründen wird empfohlen, ein bisher noch nicht verwendetes Passwort mit 6-12 Zeichen anzulegen. Es sollte eine individualisierte Kombination aus Zahlen und Buchstaben enthalten.

<sup>1</sup> Alternativ gelangen Sie über den Link direkt zur Registrierung: [http://laube.isq-bb.de/laube-start-registrieren.](http://laube.isq-bb.de/laube-start-registrieren)

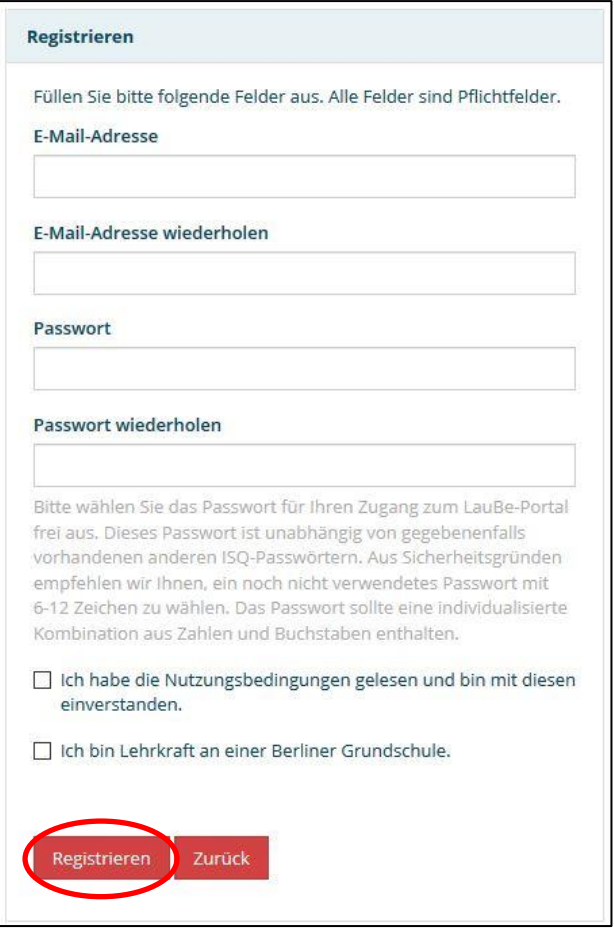

**Datenschutz**: Die von Ihnen angegebenen Daten werden keinesfalls an Dritte weitergegeben. Das ISQ behält sich lediglich vor, Daten aller Teilnehmenden in ihrer Gesamtheit zu analysieren. Dabei sind Rückschlüsse auf Einzelpersonen ausgeschlossen (siehe Nutzungsbedingungen2).

Nach Durchsicht der Nutzungsbedingungen bestätigen Sie diese, indem Sie das Feld vor der Aussage "Ich habe die Nutzungsbedingungen gelesen und bin mit diesen einverstanden." anklicken. Bitte bestätigen Sie in gleicher Weise die Aussage "Ich bin Lehrkraft an einer Berliner Grundschule.".

Überprüfen Sie die Richtigkeit Ihrer Angaben und bestätigen Sie diese durch Anklicken des "Registrieren" - Buttons. Die Registrierung kann erst abgeschlossen werden, wenn Sie alle Felder ausgefüllt haben. Wenn Sie auf "Registrieren" klicken, aber ein Feld vergessen haben, erscheint ein Warnhinweis. Ergänzen Sie in diesem Fall die fehlenden Angaben und klicken Sie erneut auf "Registrieren".

Nach der erfolgreichen Eingabe Ihrer Daten erhalten Sie eine E-Mail an die von Ihnen angegebene E-Mail-Adresse. Darin ist ein Bestätigungslink enthalten, dessen Aufruf die Registrierung abschließt und sie automatisch auf folgende Seite weiterleitet:

<sup>2</sup> Die Nutzungsbedingungen können Sie auf dem Portal unter dem Lin[k http://laube.isq-bb.de/laube-start-nutzungsbedingungen](http://laube.isq-bb.de/laube-start-nutzungsbedingungen) nachlesen.

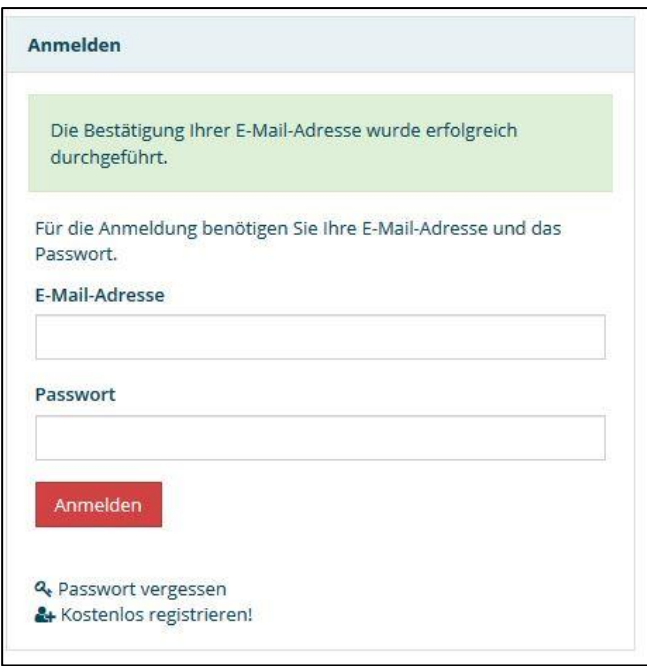

Falls Sie auch nach wenigen Minuten keine E-Mail erhalten, haben Sie möglicherweise Ihre E-Mail-Adresse falsch angegeben. In diesem Fall ist es möglich, sich noch einmal mit der korrekten E-Mail-Adresse zu

registrieren. Überprüfen Sie dennoch im Vorfeld Ihr Spam-Postfach, falls die E-Mail irrtümlicherweise dort hinterlegt wurde.

Haben Sie die E-Mail mit dem Bestätigungslink versehentlich gelöscht, bevor Sie die Registrierung vollständig abgeschlossen haben oder haben Sie weitere Probleme mit der Registrierung, wenden Sie sich bitte an die Hotline des ISQ unter 030 / 83 85 83 50.

### <span id="page-6-0"></span>**2.2 Anmeldung im LauBe-Portal**

Nach der erfolgreich abgeschlossenen Registrierung können Sie sich auf der Startseite im rechten oberen Menü mit Ihrer registrierten E-Mail-Adresse und Ihrem selbst gewählten Passwort anmelden. Sie gelangen dann in den passwortgeschützten Bereich.

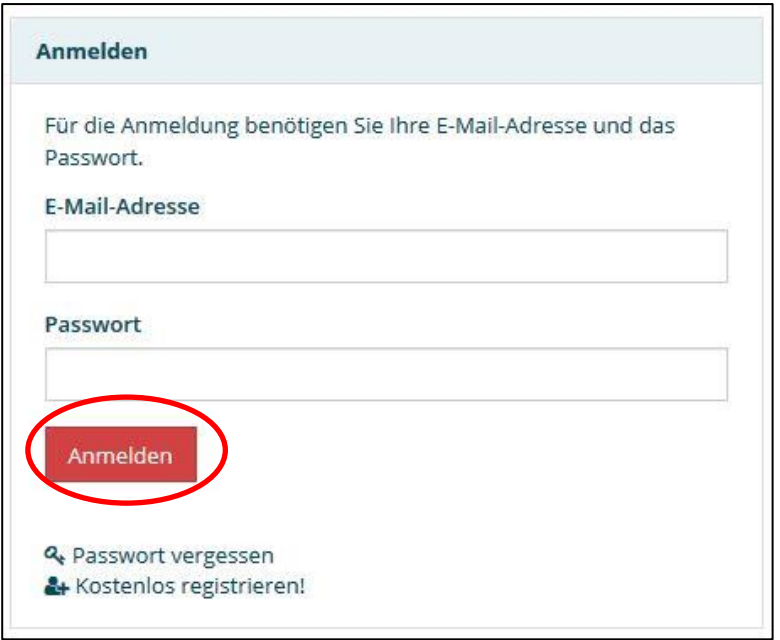

Erhalten Sie eine Fehlermeldung, überprüfen Sie die Korrektheit Ihrer angegebenen Zugangsdaten, z.B. die Vollständigkeit Ihrer E-Mail-Adresse oder die Groß- und Kleinschreibung Ihres Passworts. Zusätzlich besteht die Möglichkeit, die [Erneuerung des Passworts anzufordern.](#page-7-0)

### <span id="page-7-0"></span>**2.3 Passwort vergessen**

Haben Sie Ihr Passwort vergessen, können Sie ein neues anfordern, indem Sie auf den Link "Passwort vergessen" unterhalb des Buttons für die Anmeldung klicken.

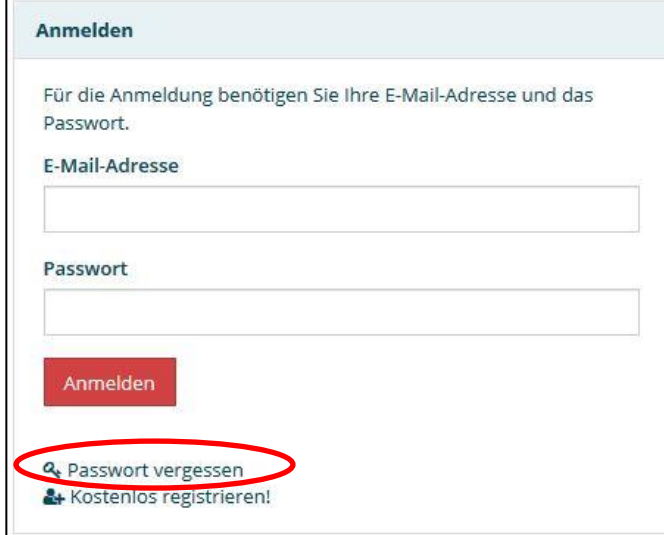

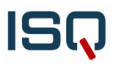

Sie werden auf eine neue Seite weitergeleitet. Geben Sie dort in das dafür vorgesehene Feld Ihre registrierte E-Mail-Adresse ein und betätigen Sie den Button "Passwort zurücksetzen".

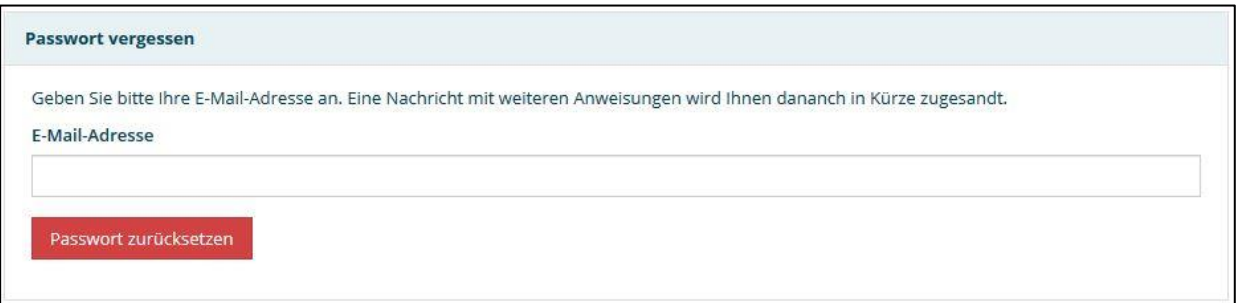

Sie bekommen umgehend einen Link an die angegebene E-Mail-Adresse zugeschickt, über den Sie ein neues Passwort erstellen können. Falls Sie keine E-Mail erhalten, haben Sie vermutlich eine andere E-Mail-Adresse zur Registrierung verwendet.

Bei Problemen mit der Anmeldung im LauBe-Portal wenden Sie sich bitte an die Hotline des ISQ unter 030 / 83 85 83 50.

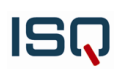

### <span id="page-9-0"></span>**3 Ihr passwortgeschützter Bereich**

In Ihr passwortgeschütztes Benutzerkonto gelangen Sie, wenn Sie sich auf der Startseite des LauBe-Portals mit Ihren Zugangsdaten anmelden.

Die linke Navigationsleiste gibt Ihnen einen Überblick über den geschützten Bereich.

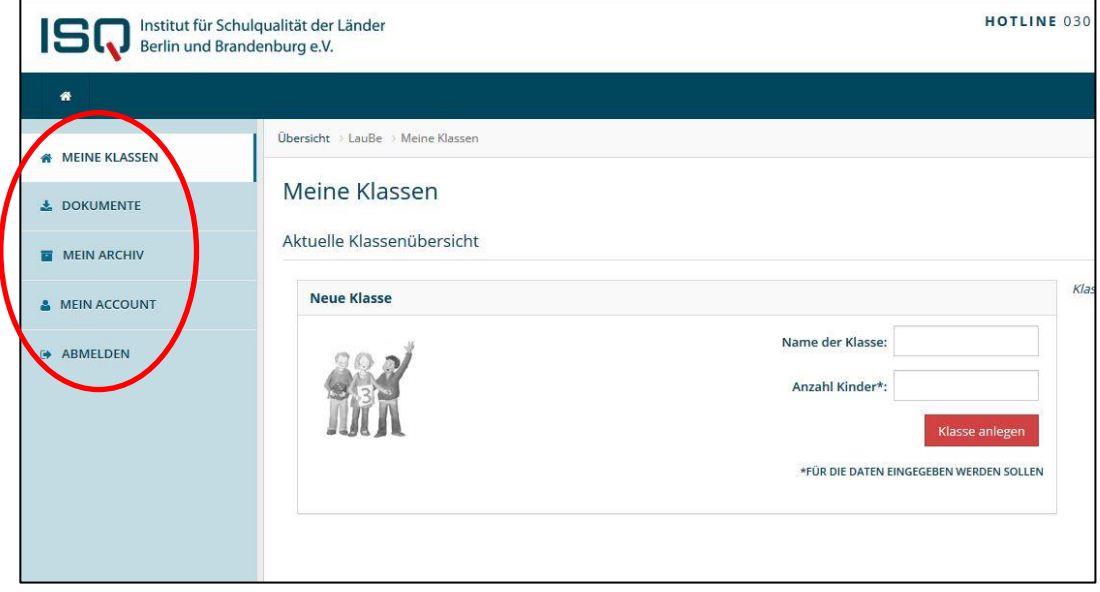

Unter dem Menüpunkt "[Meine Klassen](#page-9-1)" können Sie neue Klassen anlegen, die Rohwerte aus den LauBe-Erhebungen eintragen sowie Rückmeldungen erstellen. Im Bereich "[Dokumente](#page-20-1)" werden Ihnen hilfreiche Informationen zur Verfügung gestellt, u. a. zur Interpretation der Rückmeldungen. Klassen, die Sie vor mehr als einem Jahr angelegt haben, finden Sie unter "[Mein Archiv](#page-21-0)". Unter dem Menüpunkt "[Mein Account](#page-22-0)" können Sie Ihr Passwort ändern oder Ihren Account löschen.

Die einzelnen Bereiche werden im Folgenden detailliert erläutert.

### <span id="page-9-1"></span>**3.1 Meine Klassen**

Unter diesem Menüpunkt haben Sie die folgenden Möglichkeiten: Sie können neue Klassen erstellen, Schülerlisten anlegen und bearbeiten, die Rohwerte der LauBe-Erhebungen auf Schülerebene eintragen, Individual- und Klassenrückmeldungen anfordern sowie anderen Lehrkräften die Möglichkeit ge-ben, auf die Ergebnisse einer Klasse zuzugreifen [\(Klassenfreigabe\)](#page-19-0). Erstellte Klassen können zudem wieder gelöscht werden.

### <span id="page-9-2"></span>**3.1.1 Eine neue Klasse anlegen**

Um eine neue Klasse anzulegen, tragen Sie unter der Angabe "Neue Klasse" einen beliebig wählbaren Namen für die Klasse ein. Es bietet sich an, einen Namen zu wählen, der beispielsweise auch das Schuljahr enthält. So verhindern Sie evtl. Verwechslungen mit Klassen aus nachfolgenden Jahren. Geben Sie dann die Anzahl der Schulanfängerinnen und Schulanfänger an, für die Sie die Ergebnisse der Lernausgangslage Berlin eingeben möchten.

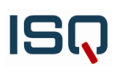

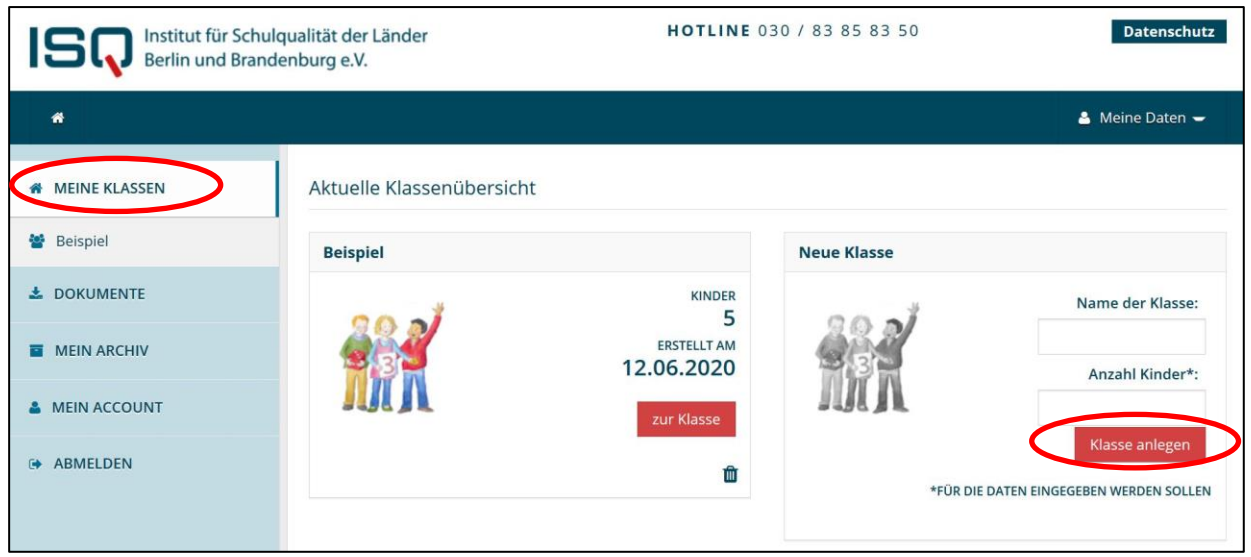

Endgültig erstellt wird die Klasse durch die Anwahl des Buttons "Klasse anlegen". Bitte beachten Sie, dass danach sowohl der Name der Klasse als auch die Anzahl der Kinder nicht mehr verändert werden kann.

### <span id="page-10-0"></span>**3.1.2 Die Schülerliste anlegen und bearbeiten**

Die Klasse erreichen Sie entweder direkt über die linke Navigationsleiste oder unter dem Menüpunkt "Meine Klassen" über "zur Klasse".

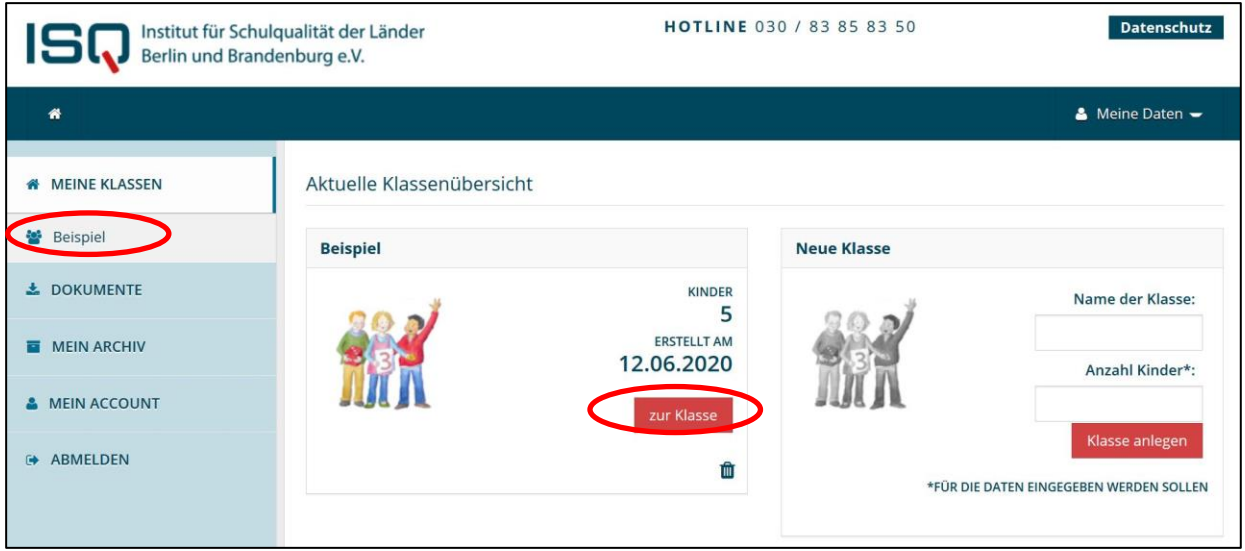

Nach Anwählen der Klasse öffnet sich die Schülerliste, in der Sie nun die betreffenden Kinder eintragen können.

Legen Sie für jedes Kind eine Identifikationsnummer zwischen 1 und 99 fest, die Sie ihm auch zu einem späteren Zeitpunkt noch eindeutig zuordnen können. Aus datenschutzrechtlichen Gründen muss hierbei auf die Verwendung von Klarnamen verzichtet werden. Über "hinzufügen" erscheint die jeweilige Identifikationsnummer des Kindes in der Schülerliste.

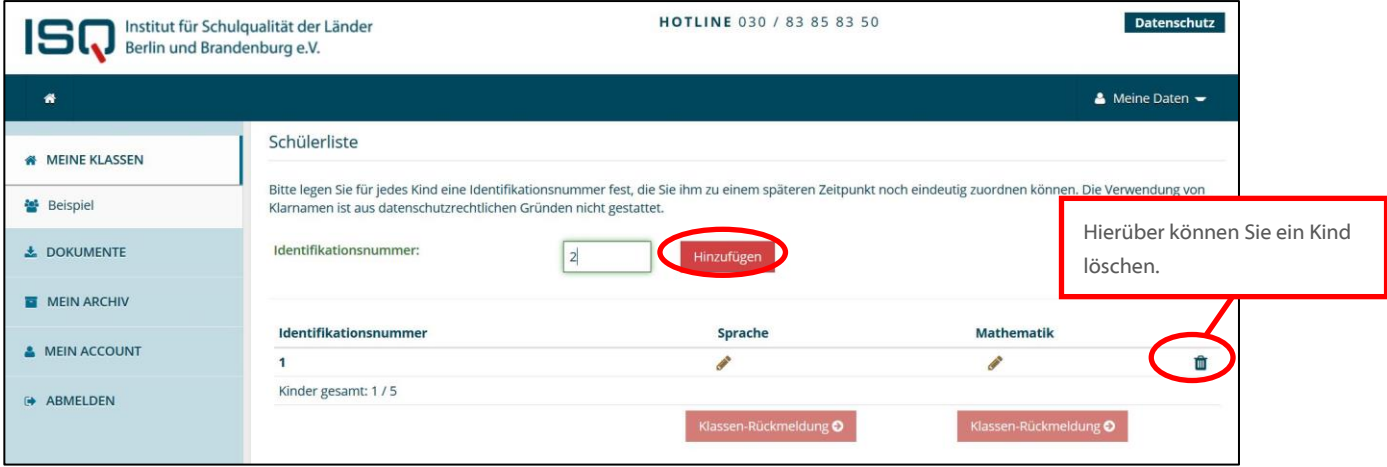

Haben Sie beim Anlegen der Klasse aus Versehen eine geringere Anzahl an Kindern in der Klasse festgelegt als gewünscht, ist es möglich, nachträglich noch zusätzliche Kinder in die Schülerliste aufzunehmen. Fahren Sie mit der nächst gewünschten Identifikationsnummer fort und nehmen Sie die zusätzlichen Kinder über "hinzufügen" in die Schülerliste auf. In der letzten Zeile der Schülerliste erscheint dann z. B. "Kinder gesamt: 15 / 13". Nach der Erstellung der Klassenrückmeldung ist das Hinzufügen weiterer Kinder nicht mehr möglich.

Sollten Sie eine höhere Anzahl an Kindern beim Anlegen der Klasse festgelegt haben als gewünscht, tragen Sie nur die Kinder ein, die tatsächlich am Test teilgenommen haben bzw. in Ihrer Klasse sind. In der letzten Zeile der Schülerliste erscheint dann z.B. "Kinder gesamt: 13 / 15". Wichtig ist, dass für alle Kinder Ergebnisse eingetragen sowie Individualrückmeldungen erstellt werden, um eine Klassenrückmeldung zu generieren.

Es ist leider nicht möglich, die ursprünglich festgelegte Anzahl an Kindern einer Klasse zu ändern. Alternativ können Sie die gesamt[e Klasse löschen](#page-20-2) und mit der korrekten Kinderanzahl neu erstellen. Beachten Sie, dass gegebenenfalls bisherige Eingaben verloren gehen.

Um ein Kind aus der Schülerliste zu entfernen, betätigen Sie den Papierkorb-Button in der Zeile des jeweiligen Kindes. Beachten Sie, dass bereits eingetragene Rohwerte sowie Berechnungen für dieses Kind dabei unwiderruflich verloren gehen. Das Entfernen eines Kindes aus der Schülerliste ist nur vor der Erstellung der Klassenrückmeldung möglich. Nach dem Erstellen der Klassenrückmeldung können keine Löschungen mehr vorgenommen werden.

### <span id="page-11-0"></span>**3.1.3 Rohwerte eintragen**

Sie können nun für jedes Kind die Ergebnisse der Lernausgangslage Berlin in den Bereichen Sprache und Mathematik eintragen. Wählen Sie hierzu in der Zeile des betreffenden Kindes über das Stift-Symbol den Bereich aus, für den Sie die Rohwerte eingeben möchten. Daraufhin erscheint eine Maske zur Eingabe der Rohwerte (beispielhaft für die Kleingruppen- und Einzelaufgaben Sprache abgebildet). Oberhalb der Eingabemaske wird Ihnen noch einmal angezeigt, bei welchem Kind aus welcher Klasse Sie derzeit Eintragungen vornehmen.

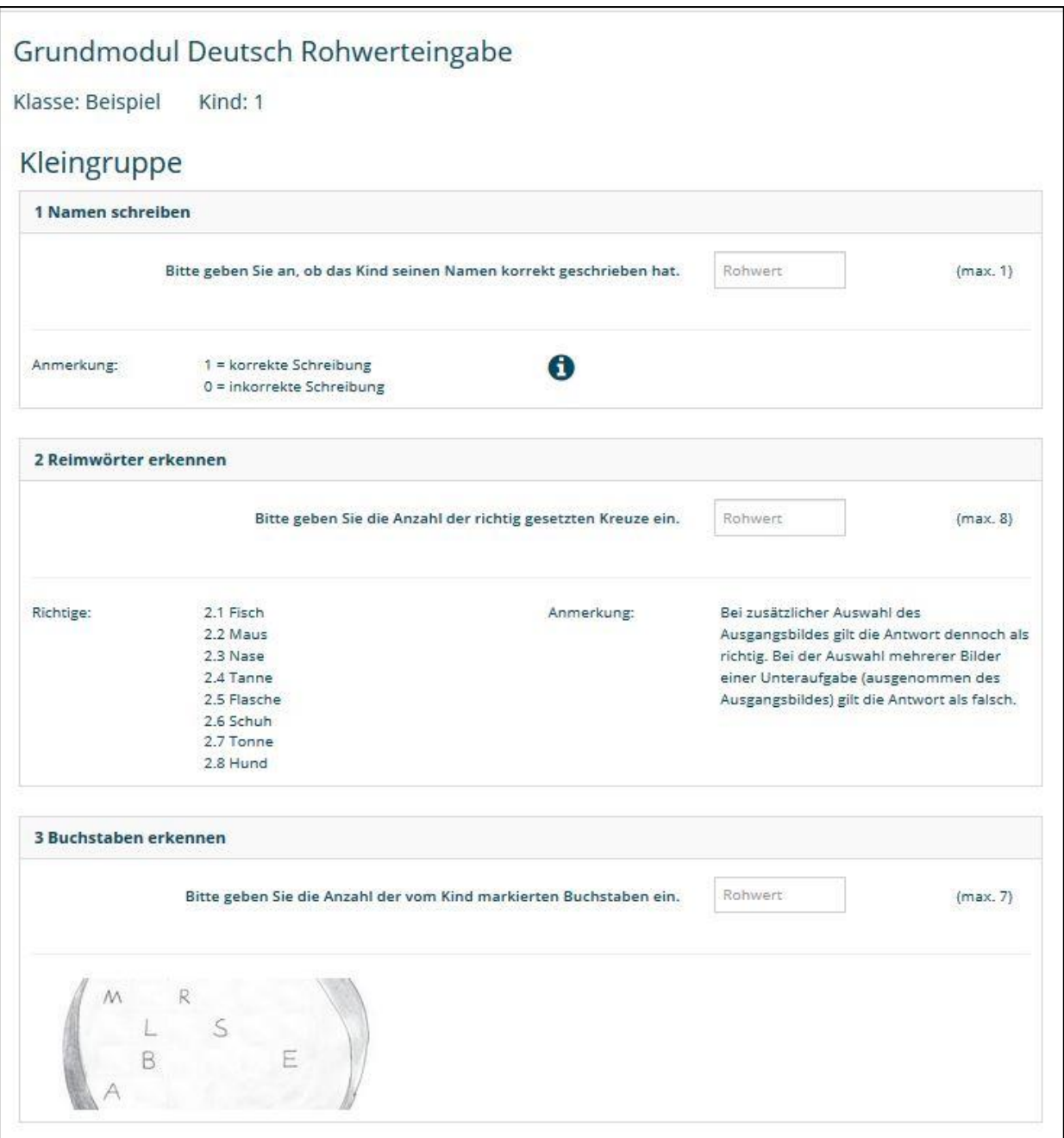

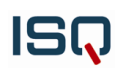

Tragen Sie zuerst die Rohwerte für die Kleingruppe ein, dann die für das Einzelgespräch. Geben Sie für jede Aufgabe die Anzahl der richtigen Antworten ein. Die maximal erreichbare Punktzahl ist hinter dem jeweiligen Eingabefeld angegeben. Bei der Eingabe einer ungültigen Zahl (z. B. 4 bei einer Maximalpunktzahl von 2) erscheint ein Warnhinweis.

Bei einigen Aufgaben finden Sie wichtige Hinweise zur Bewertung. Sie sind als hellgraue Anmerkung oder als gekennzeichnet. Die detaillierten Bewertungsrichtlinien können dem Lehrerheft entnommen werden.

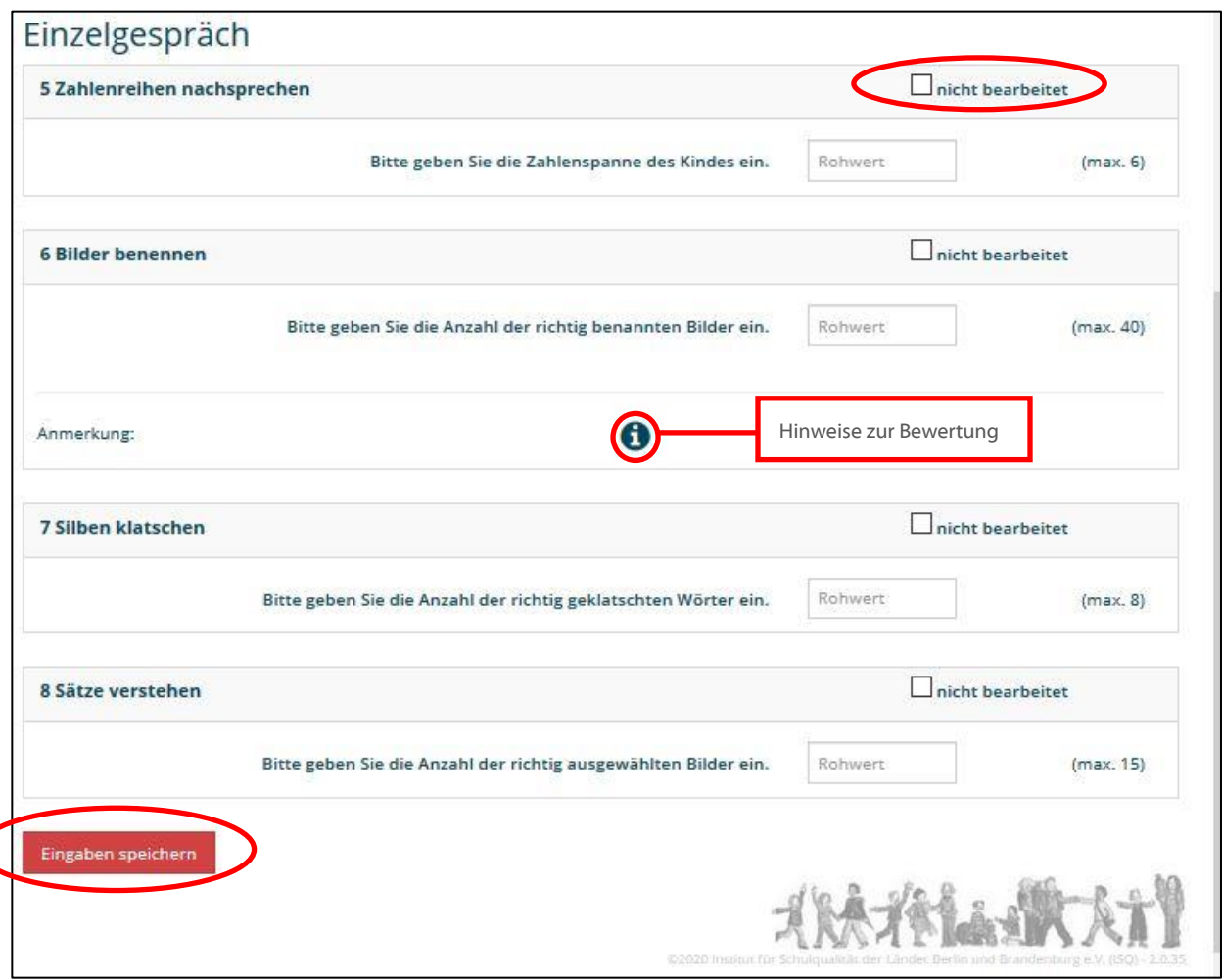

Bitte achten Sie darauf, dass Ihnen bei der Eingabe möglichst alle Rohwerte für das betreffende Kind vorliegen. Nur dann sind genaue Aussagen zu seinem Lernstand möglich. War Ihnen trotz aller Bemühungen die Bearbeitung einzelner Aufgaben nicht möglich – auch nicht zu einem späteren Zeitpunkt – gehen Sie bitte folgendermaßen vor: Hat das Kind einzelne Kleingruppenaufgaben nicht bearbeitet, werden für jede nicht bearbeitete Aufgabe 0 Punkte vergeben. Aufgaben aus dem Einzelgespräch, für die keine Rohwerte vorliegen, werden als "nicht bearbeitet" gewertet.

Vor dem Speichern der Eingaben vergewissern Sie sich der Vollständigkeit Ihrer Eintragungen. Haben Sie einen Rohwert vergessen, wird das entsprechende Kästchen rot umrandet und es erscheint ein Warnhinweis.

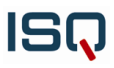

Nach der vollständigen Rohwerteingabe gelangen Sie durch die Bestätigung "Eingaben speichern" zu einer Übersicht Ihrer Eintragungen (siehe beispielhafter Rohwertüberblick für das Grundmodul Sprache). Der Rohwertüberblick gibt Ihnen die Möglichkeit, Ihre Eingaben noch einmal zu überprüfen und ggf. zu ändern, bevor Sie die Individualrückmeldung erstellen. Zum Ändern der Eingaben klicken Sie auf "Eingaben ändern".<sup>3</sup> Um die Daten eines weiteren Kindes einzugeben, betätigen Sie den Button "Zum nächsten Kind".

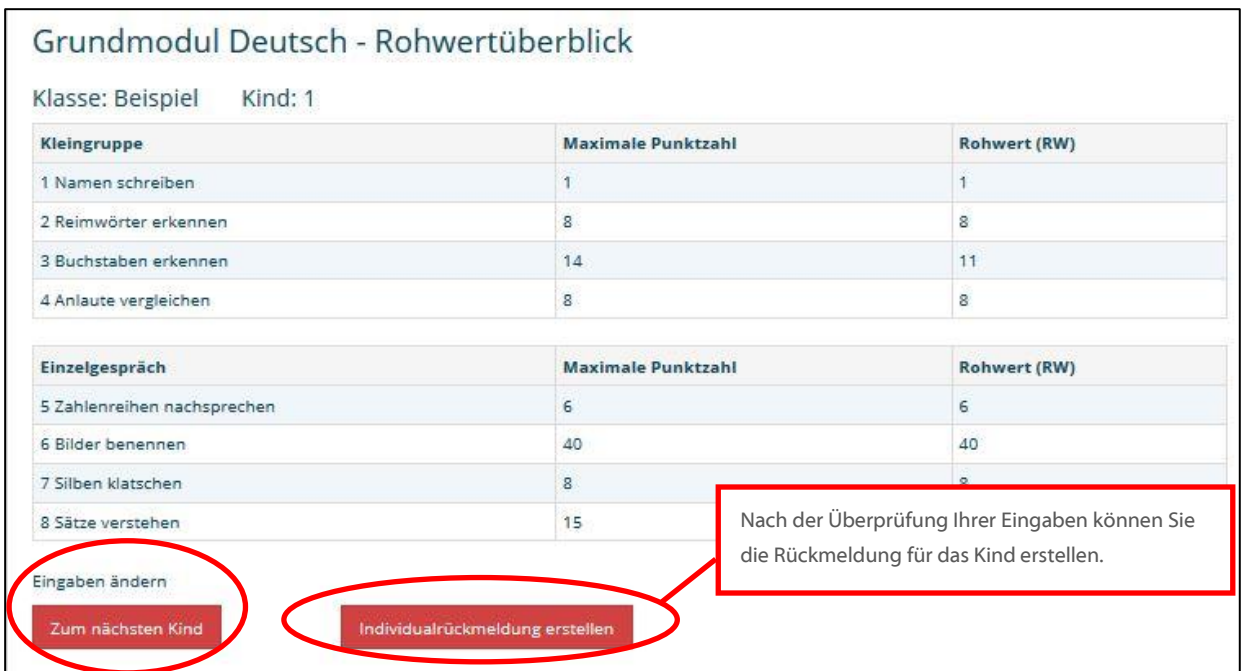

Die Eingabe der Rohwerte erfolgt für die Bereiche Sprache und Mathematik analog.

### <span id="page-14-0"></span>**3.1.4 Die Erstellung der Individualrückmeldungen**

Nachdem Sie Ihre Eingaben sorgfältig überprüft und ggf. geändert haben, können Sie über den Button "Individualrückmeldung erstellen" im Rohwertüberblick separat für jedes Kind die Berechnung der Individualrückmeldung starten. In der Schülerliste erscheint nun hinter dem Symbol der Lupe ein graues PDF-Symbol. Nach der erfolgreichen Anfertigung der Individualrückmeldungen wird das PDF-Symbol farbig.

Die Erstellung der Individualrückmeldung kann einige Minuten in Anspruch nehmen. Während der Berechnung finden Sie daher über der Schülerliste den Button "Seite neu laden", mit dem Sie die Seite regelmäßig aktualisieren können, sodass stets die aktuellsten Inhalte angezeigt werden.

<sup>3</sup> Nach dem Speichern der Rohwerte wird in der Schülerliste das Symbol des Stifts durch das Symbol einer Lupe ersetzt. Das Anwählen der Lupe führt zum Rohwertüberblick.

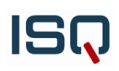

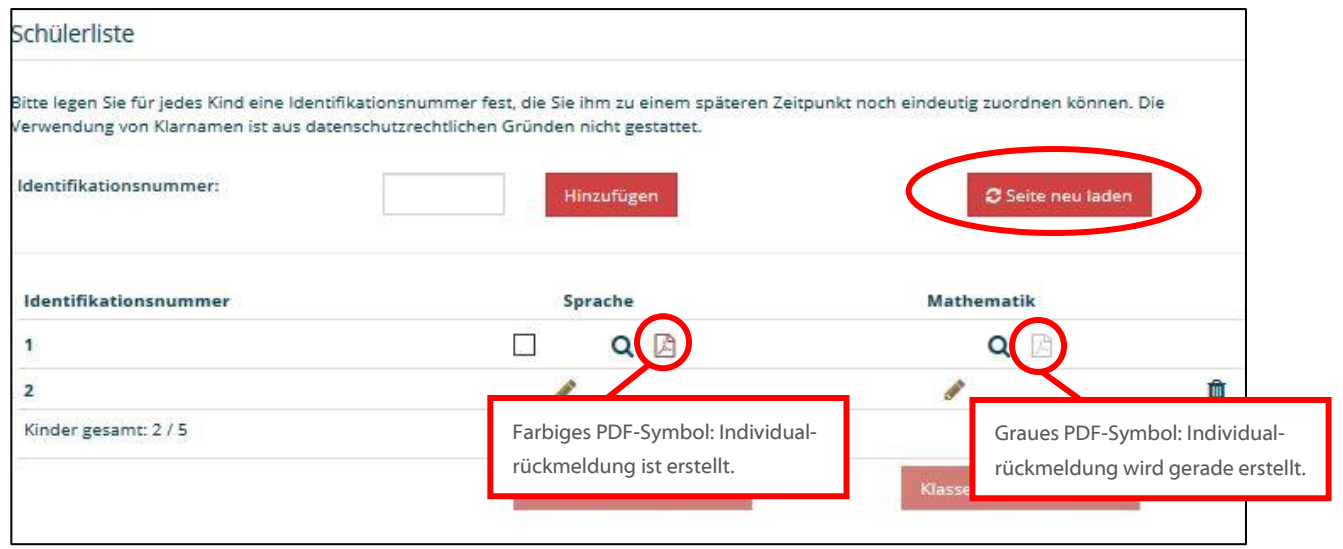

Nach der Erstellung der Individualrückmeldung können die Eingaben für dieses Kind nicht mehr geändert werden.<sup>4</sup>

Steht die Individualrückmeldung zur Ansicht bereit, erscheint in der Schülerliste das farbige Symbol einer PDF-Datei mit dem Text "Individualrückmeldung als PDF anzeigen". Mit dem Klick auf das PDF-Symbol können Sie die Individualrückmeldung für das Kind ansehen, herunterladen und auf Ihrem privaten Netzwerk speichern. Bitte beachten Sie, dass Sie zur Ansicht der Individualrückmeldungen einen PDF-Reader (Programm zum Öffnen von PDF-Dateien) benötigen, welchen Sie kostenlos im Internet herunterladen und auf Ihrem Computer installieren können.

Erläuterungen zur Lesart und Interpretation der Individualrückmeldung entnehmen Sie bitte den ent-sprechenden Hilfedokumenten unter dem Menüpunkt "[Dokumente](#page-20-1)".

Sobald Sie die Individualrückmeldungen für jedes Kind erstellt haben, können Sie sich die Individualrückmeldungen mehrerer Kinder auch in einer gesamten PDF-Datei anzeigen lassen. Wählen Sie hierfür einzelne Kinder (1) oder alle Kinder (2) aus. Nun können Sie die Datei durch Betätigung des PDF-Symbols (3) herunterladen und anschließend auf Ihrem privaten Netzwerk speichern.

<sup>4</sup> Bei der Anwahl der Lupe in der Schülerliste erscheint ab jetzt der Text "Eingaben ansehen", da Änderungen nicht mehr möglich sind.

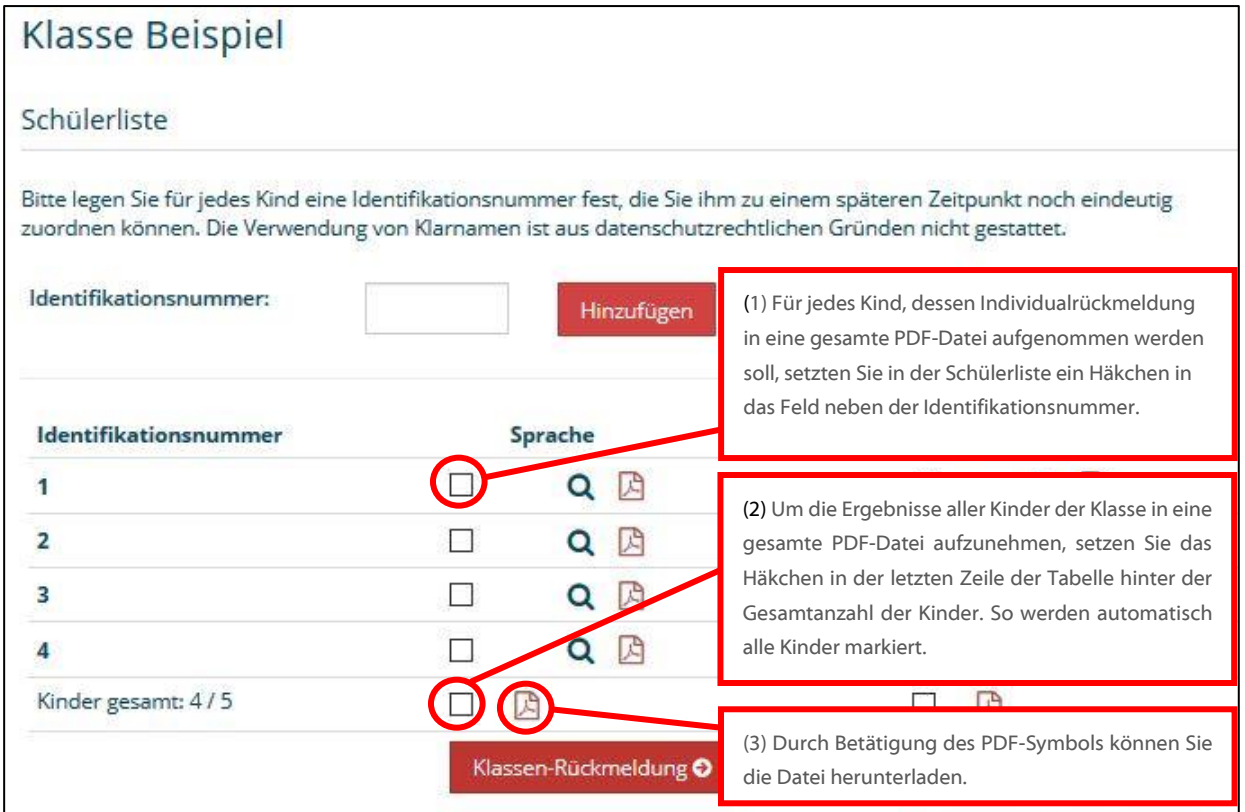

### <span id="page-16-0"></span>**3.1.5 Die Erstellung der Klassenrückmeldung**

Nach der erfolgreichen Berechnung der Individualrückmeldungen **aller Kinder** können Sie jeweils eine Klassenrückmeldung für die Bereiche Sprache und Mathematik erstellen. Kontrollieren Sie vor der Erstellung bitte unbedingt noch einmal genau, ob Sie alle Kinder korrekt eingetragen und die Individualrückmeldungen richtig erstellt haben. Das Hinzufügen weiterer Kinder ist nach der Erstellung beider Klassenrückmeldungen nicht mehr möglich.

Bitte beachten Sie: Nach der Erstellung einer Klassenrückmeldung können jeweils die Einträge für Mathematik bzw. Sprache nicht mehr gelöscht oder ergänzt werden. Es empfiehlt sich daher, die Klassenrückmeldungen erst zu erzeugen, nachdem Sie die Daten aller Kinder für Sprache und Mathematik eingegeben haben.

Die Erstellung der jeweiligen Klassenübersicht erfolgt über den Button "Klassenrückmeldung" unterhalb der Schülerliste. Der Button kann erst betätigt werden, wenn für alle Kinder Individualrückmeldungen vorliegen. Vor der erfolgreichen Anfertigung aller Individualrückmeldungen ist der Button "Klassenrückmeldung" ausgeblichen und innerhalb des Buttons ist ein Pfeil erkennbar. Sind alle Individualrückmeldungen erstellt, wird der Button aktiv, d.h. er färbt sich rot, wenn die Individualrückmeldungen für alle Kinder erzeugt wurden. Nun können Sie die Klassenrückmeldung herunterladen und auf Ihrem privaten Netzwerk speichern. Dafür benötigen Sie einen PDF-Reader (Programm zum Öffnen von PDF-Dateien), welchen Sie kostenlos im Internet herunterladen und auf Ihrem Computer installieren können.

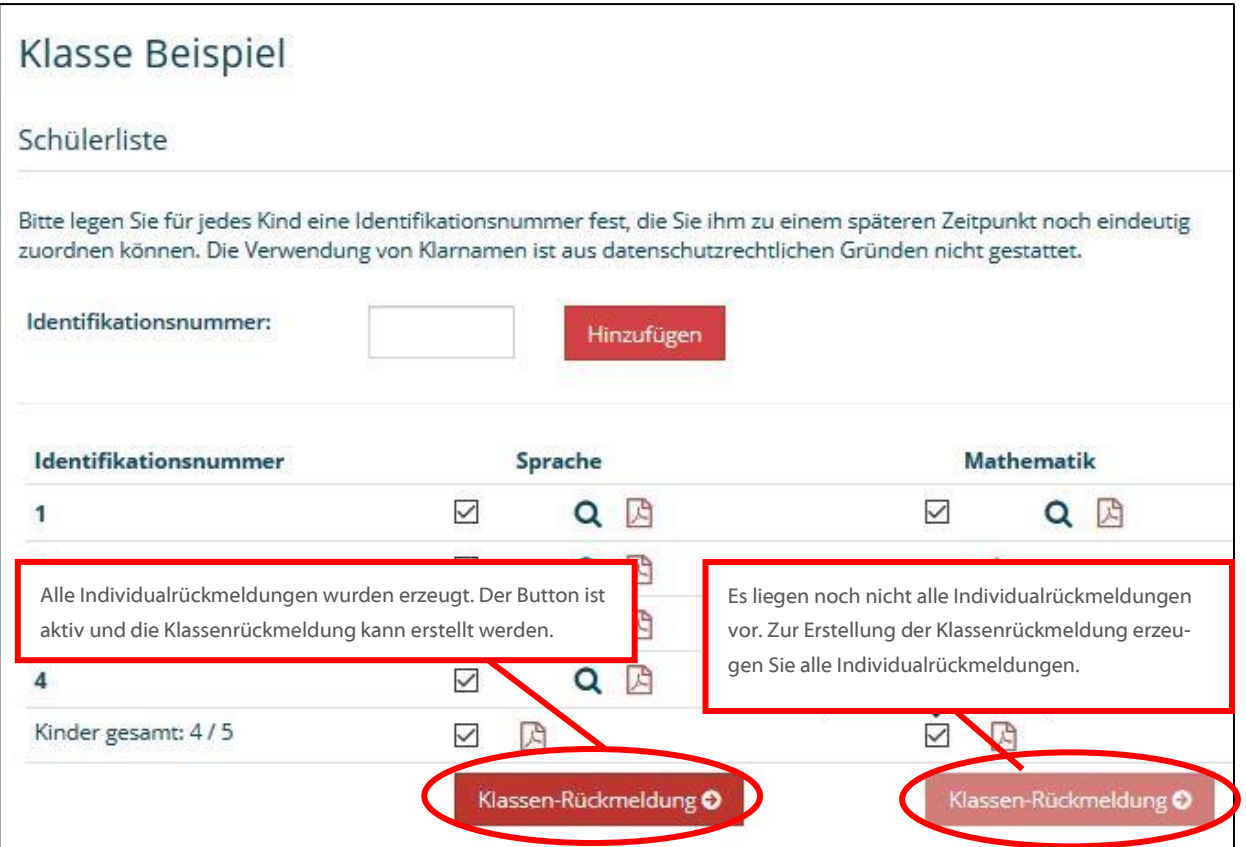

Die Erstellung der Klassenrückmeldung kann einige Minuten in Anspruch nehmen. Während der Berechnung finden Sie daher über der Schülerliste den Button "Seite neu laden", mit dem Sie die Seite regelmäßig aktualisieren können, sodass stets die aktuellsten Inhalte angezeigt werden. Während der Erstellung der Klassenrückmeldungen ändert sich der Pfeil innerhalb des Buttons zu einem PDF-Symbol.

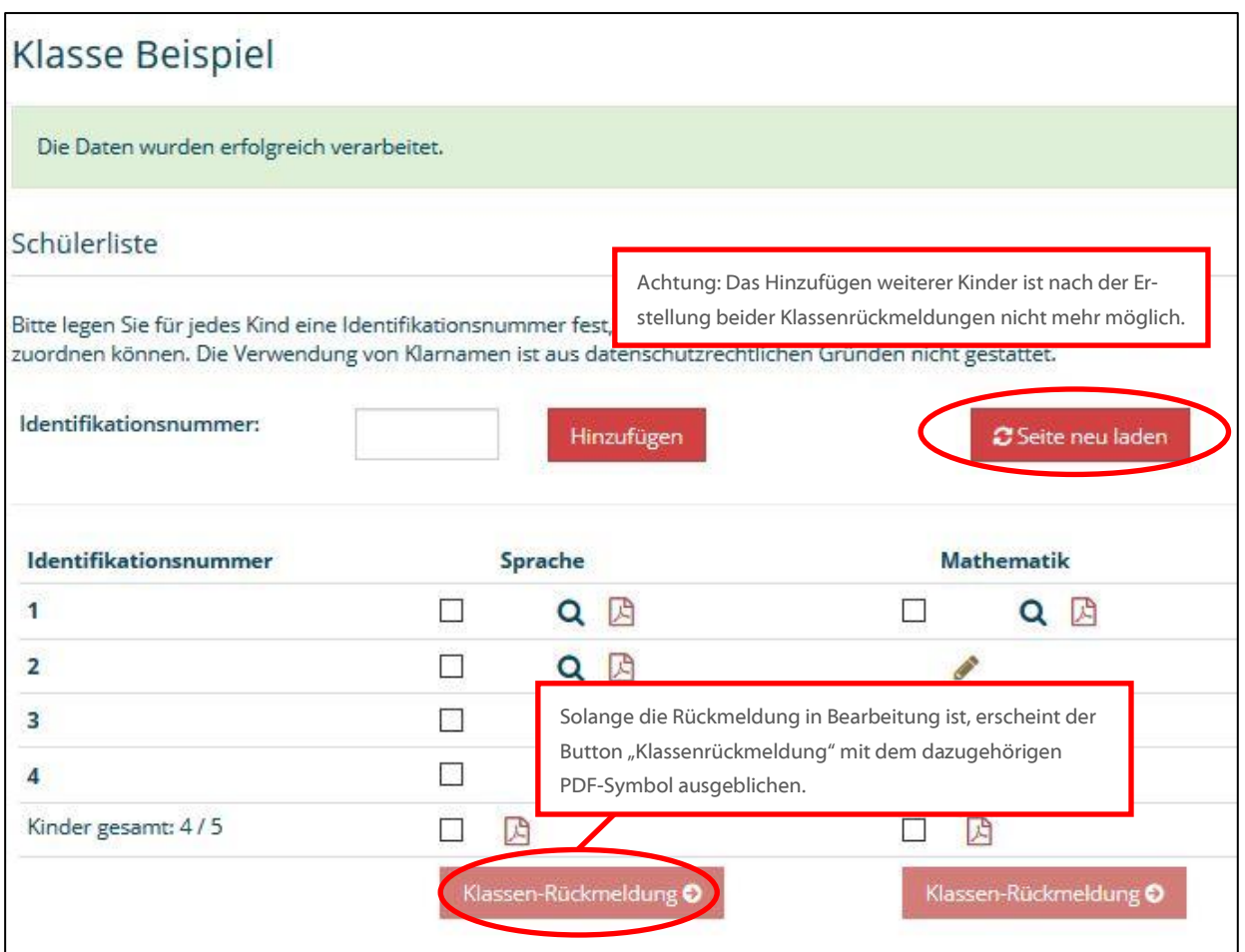

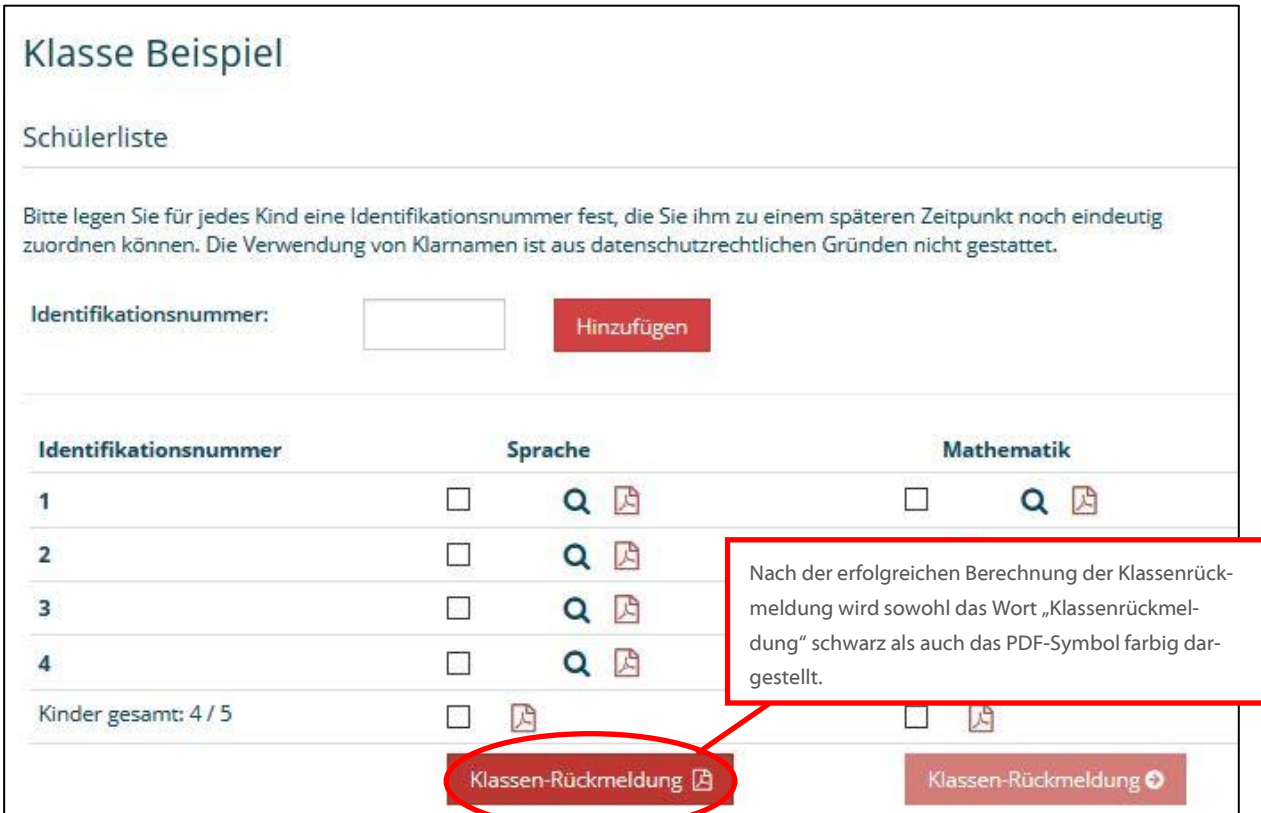

Detailliertere Erläuterungen zur Lesart und Interpretation der Klassenrückmeldung entnehmen Sie bitte den entsprechenden Hilfedokumenten unter dem Menüpunkt "[Dokumente](#page-20-1)".

### <span id="page-19-0"></span>**3.1.6 Eine Klassenfreigabe erteilen**

Das LauBe-Portal bietet Ihnen die Möglichkeit, einer weiteren Lehrkraft Zugriff auf eine ausgewählte Klasse zu gewähren, damit diese ebenfalls Rohwerte eingeben und Rückmeldungen herunterladen kann. Wählen Sie dafür in der linken Navigationsleiste unter dem Menüpunkt "Meine Klassen" die jeweilige Klasse aus, die Sie freigeben möchten. Unterhalb der Schülerliste können Sie nun unter "Klassenfreigabe" die E-Mail-Adresse der jeweiligen Lehrkraft eintragen. Durch Anklicken des Buttons "Klassenfreigabe versenden" bestätigen Sie die Freigabe.

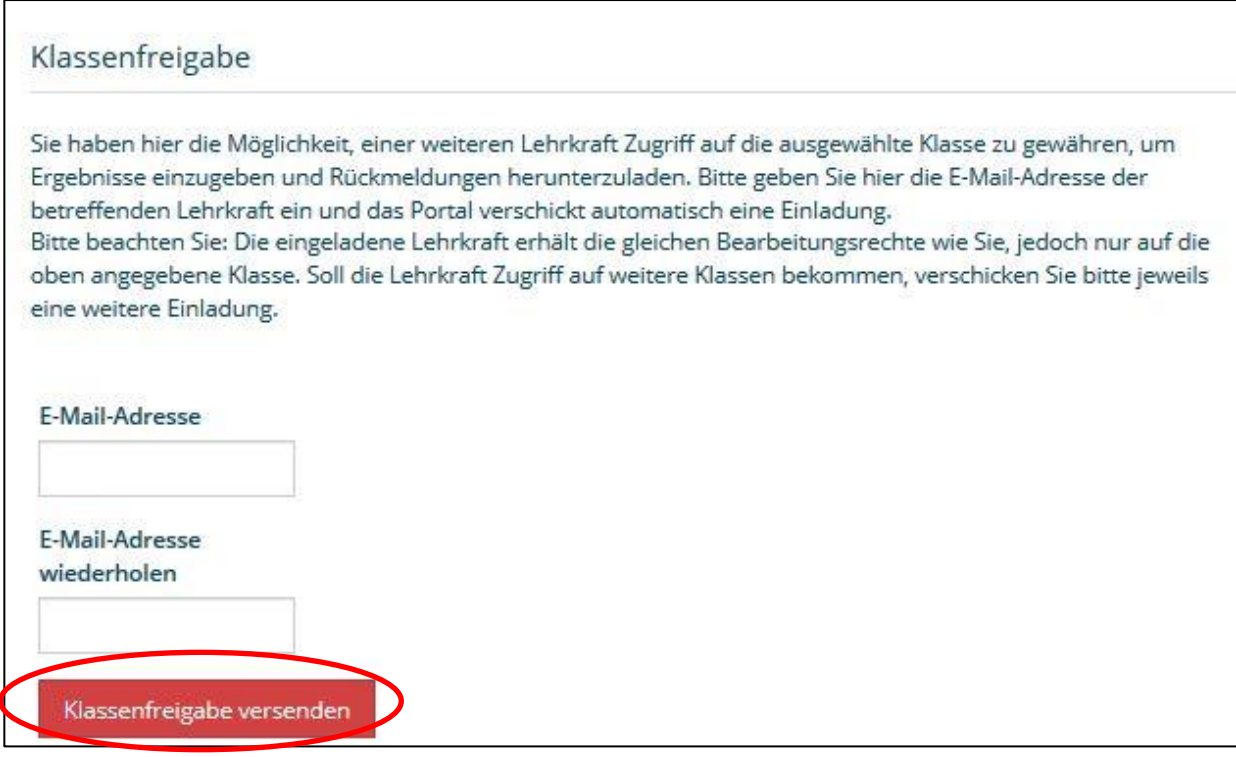

An die eingetragene E-Mail-Adresse wird automatisch eine Einladung verschickt. Zur Ansicht der Klasse muss sich die freigegebene Lehrkraft im Portal anmelden. Sollte sie noch nicht über ein eigenes Benutzerkonto verfügen, ist zuerst die Registrierung auf der Startseite [www.laube.isq-bb.de](http://www.laube.isq-bb.de/) notwendig.

Beachten Sie: Die eingeladene Lehrkraft erhält die **gleichen** Zugriffsrechte wie Sie (d.h. sie kann z. B. ebenfalls Kinder löschen), jedoch nur auf die von Ihnen freigegebene Klasse. Möchten Sie dieser oder einer anderen Lehrkraft Zugriff auf weitere Klassen gewähren, verschicken Sie jeweils eine weitere Einladung für die gewünschte Klasse.

Sie haben an gleicher Stelle auch die Möglichkeit, eine erteilte Freigabe durch die Bestätigung "Freigabe löschen" wieder zurückzunehmen. Die jeweilige Lehrkraft erhält eine entsprechende Information per E-Mail. Die Option der Löschung wird nur angezeigt, wenn bereits eine Klassenfreigabe erteilt wurde.

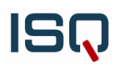

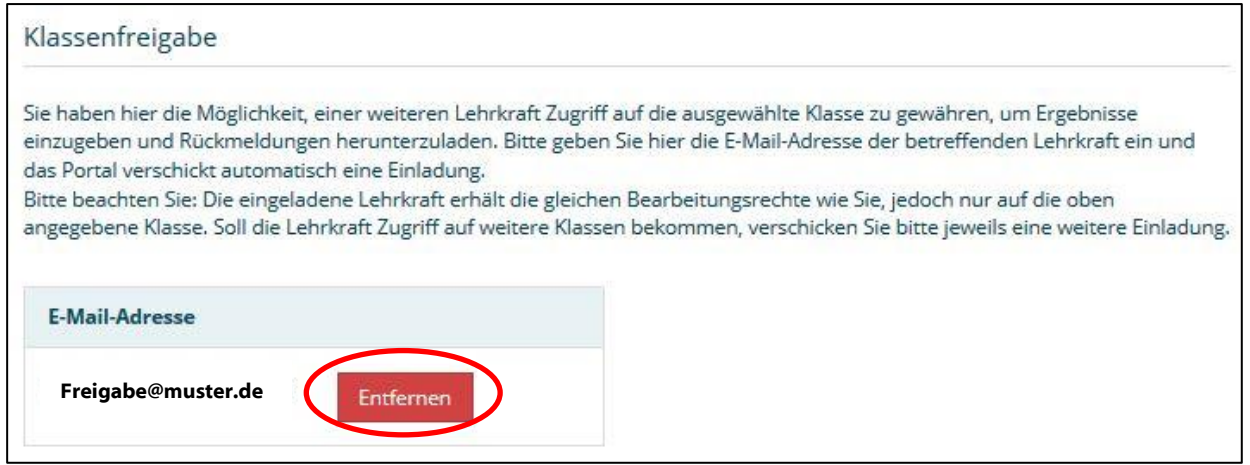

### <span id="page-20-2"></span><span id="page-20-0"></span>**3.1.7 Das Löschen einer Klasse**

Um eine angelegte Klasse zu entfernen, betätigen Sie bei dieser Klasse in der Übersicht "Meine Klassen" das Symbol des Papierkorbs, welches sich unter dem Link "zur Klasse" befindet. Beachten Sie, dass die gewünschte Klasse hierbei mit allen vorhandenen Daten unwiderruflich gelöscht wird.

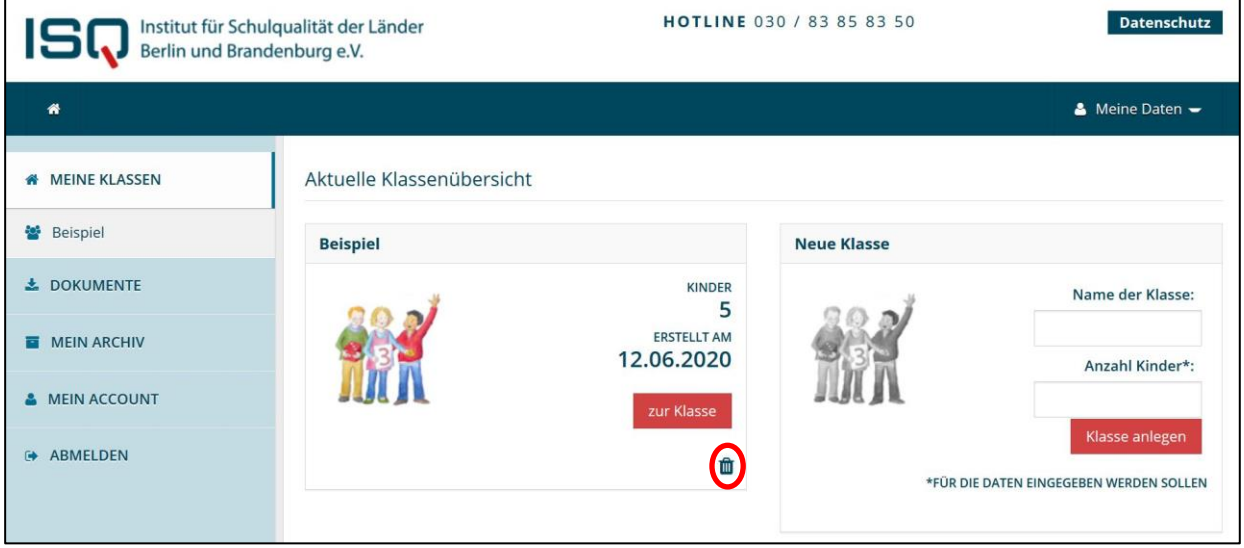

### <span id="page-20-1"></span>**3.2 Dokumente**

Unter diesem Menüpunkt finden Sie hilfreiche Informationen, z. B. für die Interpretation der Rückmeldungen. Durch die Anwahl des Dokuments können Sie die jeweilige Datei herunterladen und auf Ihrem privaten Netzwerk speichern.

Die **Materialseiten, Lehrer- und Schülerhefte** für die Grundmodule finden Sie nicht direkt an dieser Stelle. Stattdessen gelangen Sie über den Link <http://www.isq-bb.de/portal/> zum passwortgeschützten Downloadbereich des ISQ-Portals. Im Downloadmenü des Projekts "Lernausgangslage Berlin (LauBe)" können Sie zwischen verschiedenen Reitern wählen, welche Inhalte Sie angezeigt bekommen möchten (Mathematik, Deutsch, Veranstaltungen).

Im ISQ-Portal meldet sich zuerst die Schulleitung unter Angabe der Schulnummer und des 8-stelligen Schulleitungspassworts an. Das Projekt "**Lernausgangslage Berlin (LauBe)"** wird mit der Betätigung

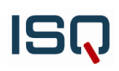

des Links "weiter" ausgewählt. Nach der Überprüfung und Bestätigung der Schuldaten ("Schuldaten speichern") erhält die Schulleitung das 6-stellige Projektpasswort für die Lehrkräfte.

Sie können sich nun mit Ihrer Schulnummer und dem 6-stelligen Passwort im ISQ-Portal anmelden, welches Sie von der Schulleitung erhalten haben. Dieses Passwort gilt nur für den Zugriff auf "Lernausgangslage Berlin (LauBe)".

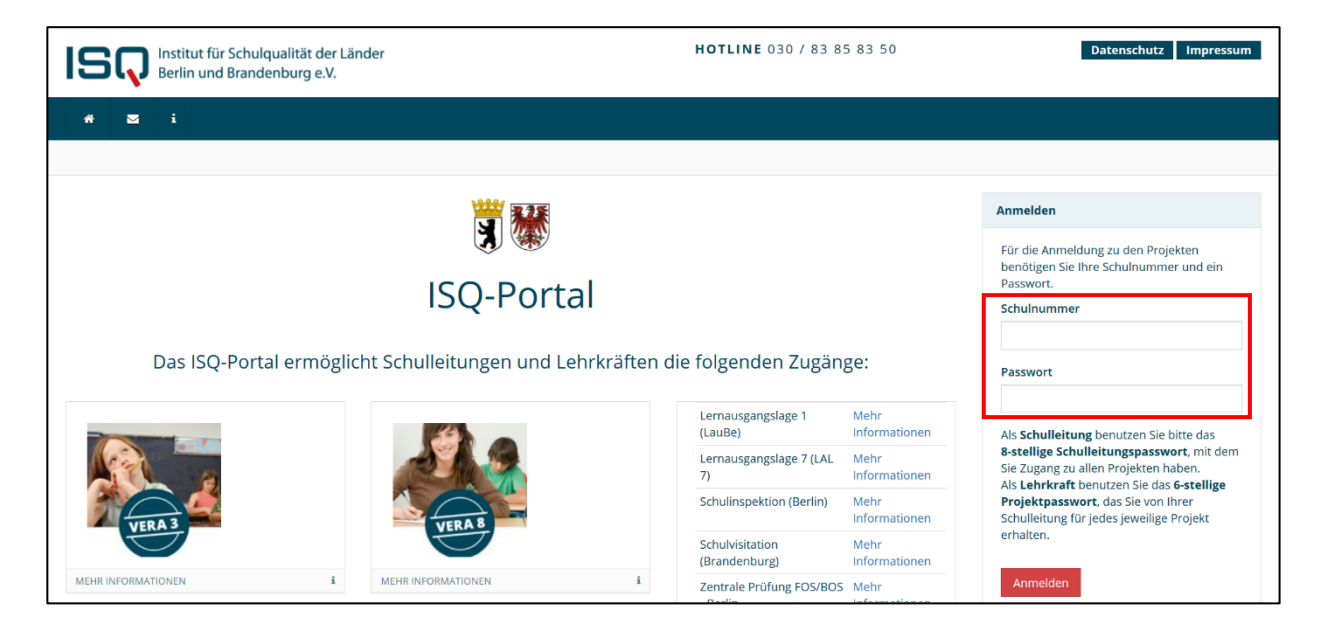

Wählen Sie das Projekt "Lernausgangslage Berlin (LauBe)" aus. Nach dem Klick auf "Downloads" erhalten Sie Zugang zu den hinterlegten Materialien. Diese können Sie entsprechend auswählen, herunterladen und auf Ihrem privaten Netzwerk speichern.

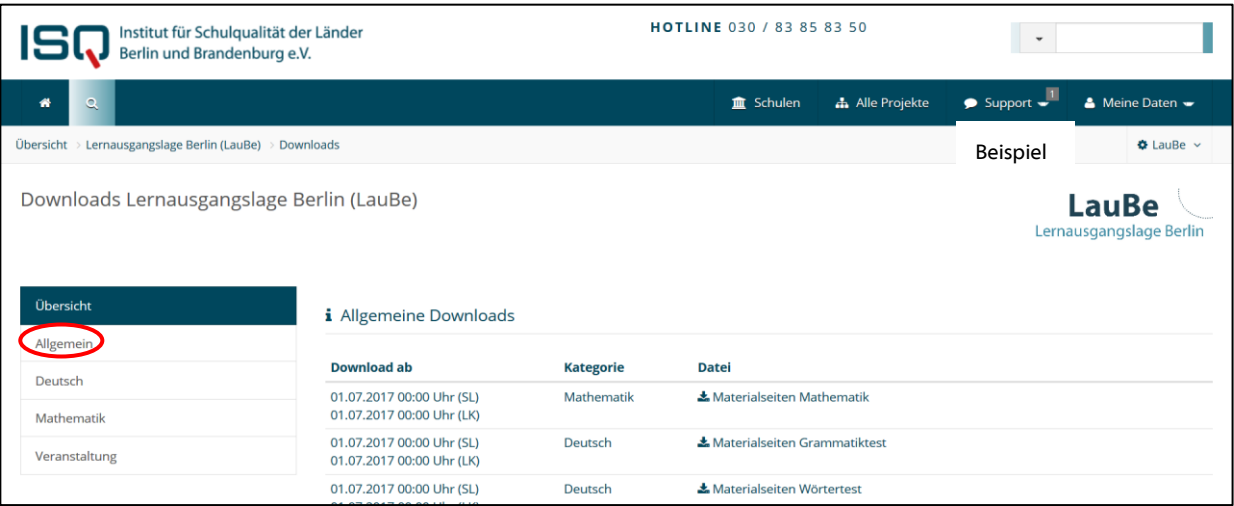

Bei Problemen kontaktieren Sie bitte die ISQ-Hotline unter 030 / 83 85 83 50.

### <span id="page-21-0"></span>**3.3 Mein Archiv**

Unter diesem Menüpunkt finden Sie alle Klassen, die Sie vor mehr als einem Jahr angelegt haben. Die Klassen werden automatisch nach einem Jahr vom System verschoben. Gelöschte Klassen werden nicht im Archiv gespeichert.

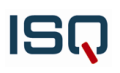

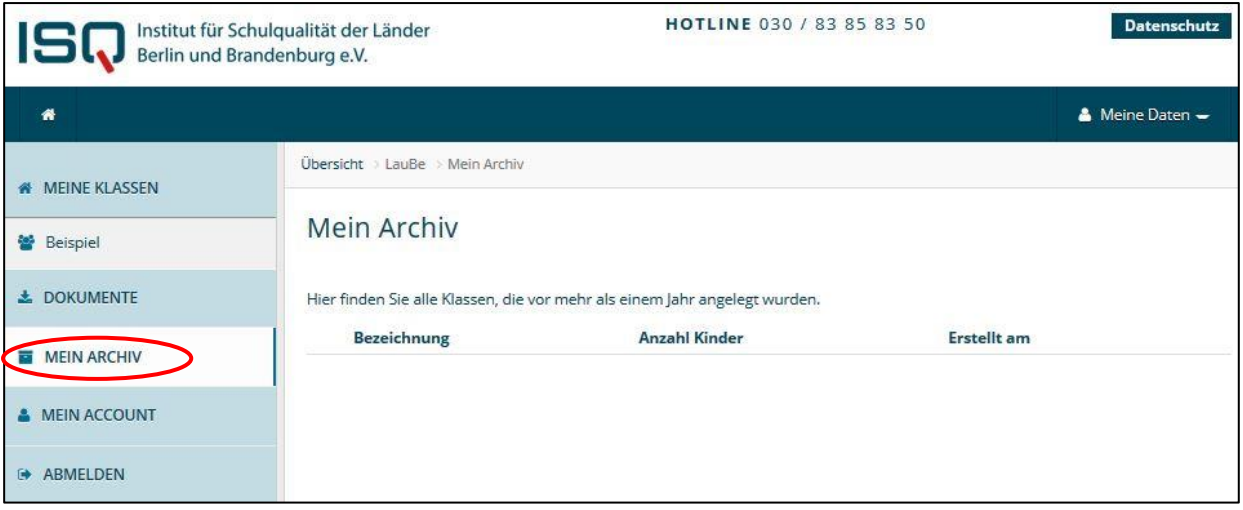

### <span id="page-22-0"></span>**3.4 Mein Account**

Unter diesem Menüpunkt haben Sie die Möglichkeit, Ih[r Passwort zu ändern](#page-22-1) oder Ihre[n Account](#page-23-0) zu [löschen.](#page-23-0)

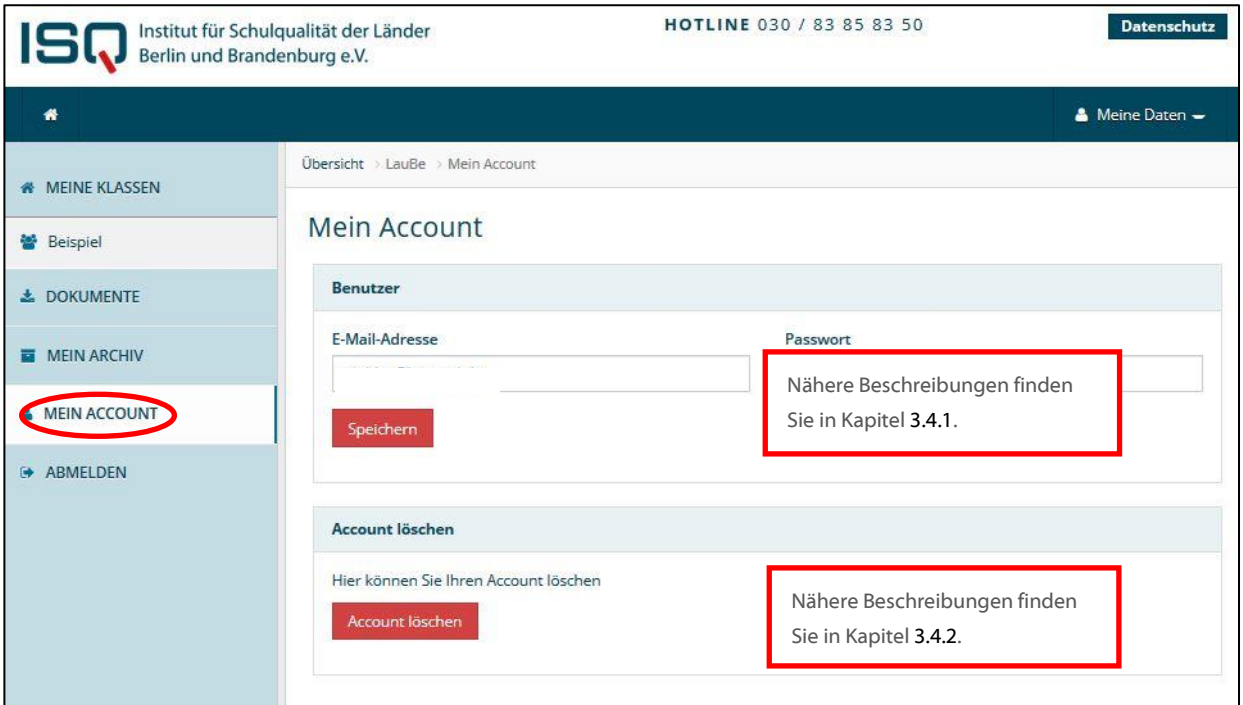

### <span id="page-22-1"></span>**3.4.1 Passwort ändern**

Zur Änderung Ihres Passworts geben Sie in das obere Feld "Benutzer" Ihre registrierte E-Mail-Adresse ein und daneben Ihr neues Passwort. Aus Sicherheitsgründen wird empfohlen, ein bisher nicht verwendetes Passwort mit 6-12 Zeichen anzulegen. Es sollte eine individualisierte Kombination aus Zahlen und Buchstaben enthalten.

Mit dem Klick auf "Speichern" ist Ihre Änderung aktiv. Wenn Sie sich das nächste Mal im Portal anmelden, geben Sie bitte Ihr neues Passwort ein.

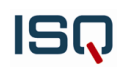

### <span id="page-23-0"></span>**3.4.2 Account löschen**

Um Ihren Account zu löschen, klicken Sie auf den gleichnamigen Button. Bitte beachten Sie, dass mit dem Löschen Ihres Accounts alle von Ihnen eingegebenen Daten verloren gehen.

Durch Bestätigung der Nachfrage "Möchten Sie Ihren Account wirklich löschen?" wird Ihr Account unwiderruflich gelöscht. Nach erfolgreicher Löschung erhalten Sie eine entsprechende Bestätigungsemail.

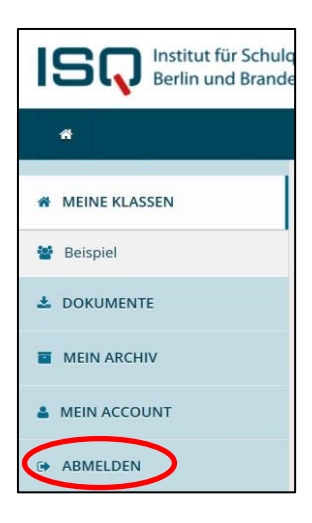

### <span id="page-23-1"></span>**4 Abmeldung vom LauBe-Portal**

Sie können sich aus einer laufenden Sitzung abmelden, indem Sie den "Abmelden"- Button in der linken Menüleiste ganz unten anwählen.

Nach einer Zeit längerer Inaktivität werden Sie aus Sicherheitsgründen automatisch vom System abgemeldet. Sie haben erst wieder Zugriff auf das Portal, wenn Sie sich erneut mit Ihrer E-Mail-Adresse und Ihrem Passwort anmelden.

### <span id="page-23-2"></span>**5 Kontakt**

Haben Sie Fragen, Probleme oder Hinweise? Sie erreichen uns per E-Mail unter [laube@isq-bb.de](mailto:laube@isq-bb.de) oder unsere telefonische Hotline unter 030 / 83 85 83 50.

Gerne können Sie uns auch kontaktieren, wenn Sie Ideen oder Anregungen zur Optimierung des LauBe-Portals haben.